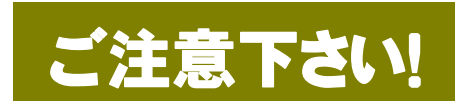

# XP セキュリティー更新のプログラム(KB912812)について

【対象 OS】 Microsoft Windows XP Service Pack 2、Microsoft Windows Server 2003 Service Pack 1

マイクロソフト社より公開されています「WindowsXP セキュリティー更新のプログラム(KB912812)を適用しますと、次のような操 作の要求確認が表示される場合がございます。その場合には,以下のように操作していただくことで,教材を進めることができ ますので、学習者にご指導をお願い致します。

## 【パターン1】 画面左上に 「このコントロールをアクティブ化して使用するには Space キーまたは Enter キーを押してください。」 と表示 された場合。

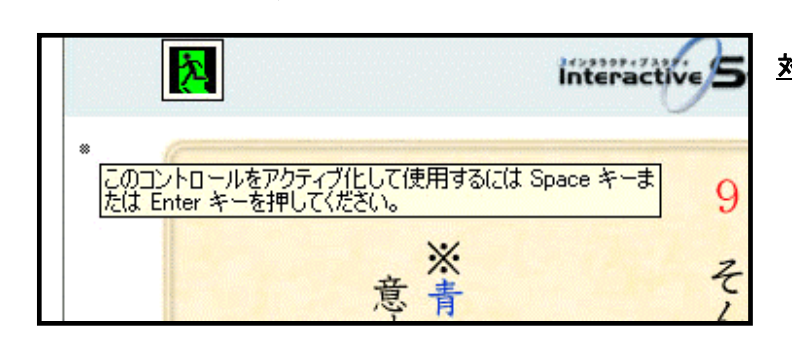

対応:何もする必要はありません。 この表示は、操作や学習を続けるにあたっての影響 はありません。 この表示は左上の小さな灰色の丸印をクリックするこ とで消すことができます。

### 【パターン2a】 操作部分で 「このコントロールをアクティブ化して使用するにはクリックしてください。」 と表示された場合。

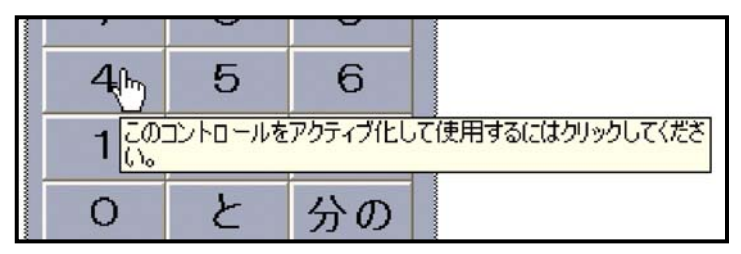

### 対応:灰色枠で囲まれた操作部分をクリックして下さい。

分数キーの入力(小学校算数・中学校数学)、凸レ ンズの作図(中学校理科の物理)などで、アプレット を使っている場合、この表示が出ることがあります が、アプレットを動作させる領域内でクリックすること で、学習を続行できるようになります。

### 【パターン2b】 ビデオ映像(mpeg など)部分で、同上の表示が出た場合。

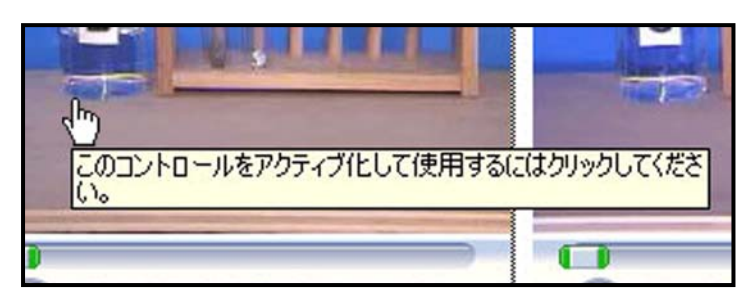

#### 対応:映像部分をクリックして下さい。

 画面上に複数のビデオ映像がある場合は、それぞ れの映像をクリックすることで、全ての映像を見るこ とができるようになります。

※映像を再生するプレイヤーによって、表示が異なる場合があります。

尚,**Internet Explorer 6** に対するソフトウェア更新プログラム(KB912945)を適用しても,同様の表示が出ますが,このプログ ラムはアンインストールすることができます。